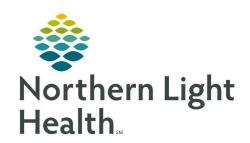

# Prom the Office of Clinical Informatics Quick Reference Guide (QRG) Dahl-Chase - Perform Daily Reports April 28, 2022

This Quick Reference Guide (QRG) reviews the workflow to Perform Daily Reports.

## **Common Buttons & Icons**

|    | Daily Reports icon |
|----|--------------------|
| C. | Search icon        |
| •  | Subsection icon    |
|    | Instrument icon    |
| ìå | Bench icon         |
|    | Print icon         |
| 3  | Print Preview icon |

# **Run an Exception Report**

### From the AppBar:

**STEP 1:** Click the **Daily Reports** icon.

**NOTE:** You can hover over an icon to view the app name.

**STEP 2:** Enter the site in the **Test site** field.

**STEP 3:** Click the **Search** icon.

NOTE: The round circle designates a subsection, the black box indicates an instrument, and the

beakers represent a bench.

**STEP 4:** Click the appropriate site option.

STEP 5: Click OK.

**STEP 6:** Click **Exception** report.

**STEP 7:** Select the check box(es) for the exception criteria you wish to view.

NOTE: To view criticals and failed deltas, select the Critical results check box and the Failed delta

checks check box.

**STEP 8:** Enter the appropriate **Begin Date** and **Time** by either typing in the fields, using the Up and Down

Arrow icons, or the drop-down arrow.

**STEP 9:** Enter the appropriate **End Date** and **Time** by either typing in the fields, using the Up and Down

Arrow icons, or the drop-down arrow.

**NOTE:** To change how the results are to be sorted, click Service resource hierarchy or Person name.

**STEP 10:** Click the **Printer** drop-down arrow.

From the Office of Clinical Informatics Dahl-Chase - Perform Daily Reports April 28, 2022 Page 2 of 3

**STEP 11:** Click the appropriate printer.

**STEP 12:** Click the **Print Preview** icon to view on screen or click the **Print** icon for a printed version.

### **Run an Activity Report**

> From the Daily Reports App:

**STEP 1:** Enter the site in the **Test site** field.

**STEP 2:** Click the **Search** icon.

NOTE: The round circle designates a subsection, the black box indicates an instrument, and the

beakers represent a bench.

**STEP 3:** Click the appropriate site option.

STEP 4: Click OK.

**STEP 5:** Click **Activity report** .

**STEP 6:** Enter the appropriate **Begin Date** and **Time** by either typing in the fields, using the Up and Down

Arrow icons, or the drop-down arrow.

STEP 7: Enter the appropriate End Date and Time by either typing in the fields, using the Up and Down

Arrow icons, or the drop-down arrow.

NOTE: To change how the results are to be sorted, click Service resource hierarchy or Person name.

**STEP 8:** Click the **Printer** drop-down arrow.

**STEP 9:** Click the appropriate printer.

**STEP 10:** Click the **Print Preview** icon to view on screen or click the **Print** icon for a printed version.

# **Run a Correction Report**

> From the Daily Reports App:

**STEP 1:** Enter the site in the **Test site** field.

**STEP 2:** Click the **Search** icon.

NOTE: The round circle designates a subsection, the black box indicates an instrument, and the

beakers represent a bench.

**STEP 3:** Click the appropriate site option.

STEP 4: Click OK.

**STEP 5:** Click **Correction report**.

- **STEP 6:** Enter the appropriate **Begin Date** and **Time** by either typing in the fields, using the Up and Down Arrow icons, or the drop-down arrow.
- <u>STEP 7:</u> Enter the appropriate **End Date** and **Time** by either typing in the fields, using the Up and Down Arrow icons, or the drop-down arrow.
- **NOTE:** To change how the results are to be sorted, click Service resource hierarchy or Person name.
- **STEP 8:** Click the **Printer** drop-down arrow.
- **STEP 9:** Click the appropriate printer.
- **STEP 10:** Click the **Print Preview** icon to view on screen or click the **Print** icon for a printed version.